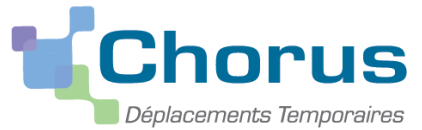

.

# **Pas à Pas Chorus DT Personnels itinérants et services partagés**

# *Ce « pas à pas » est destiné aux personnels itinérants (hors formation continue et examens et concours) et aux personnels en service partagé.*

### **Pour créer un ordre de mission personnel itinérant**

**Sélectionner « ordre de mission » dans la page d'accueil** 

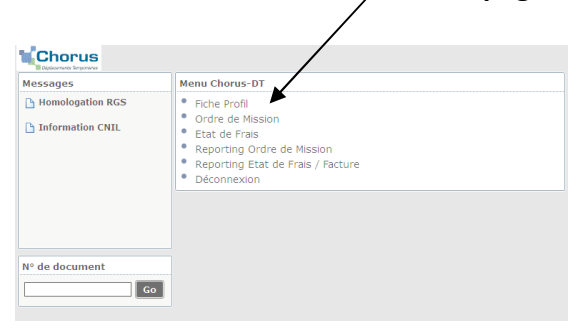

### **Le dernier OM saisi s'affiche. Cliquer sur « créer »**

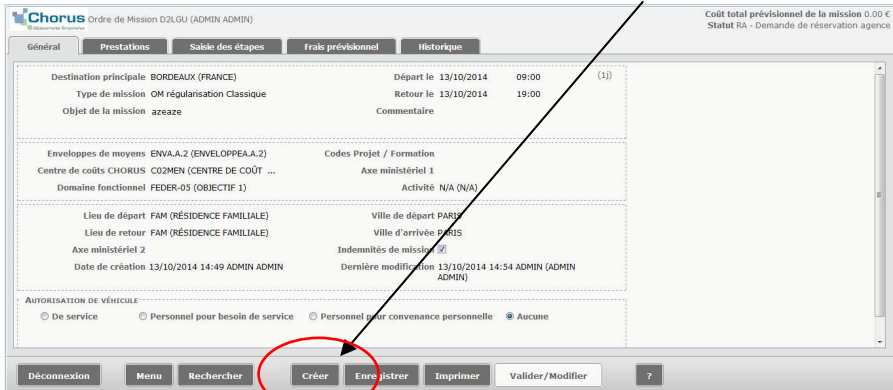

 **Sélectionner « autre » puis « document vierge ».**

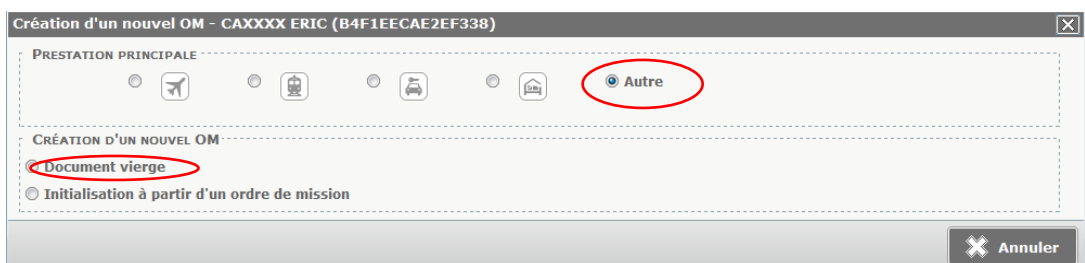

### **Sélectionner OM Personnels itinérants dans le menu déroulant « Type de mission »**

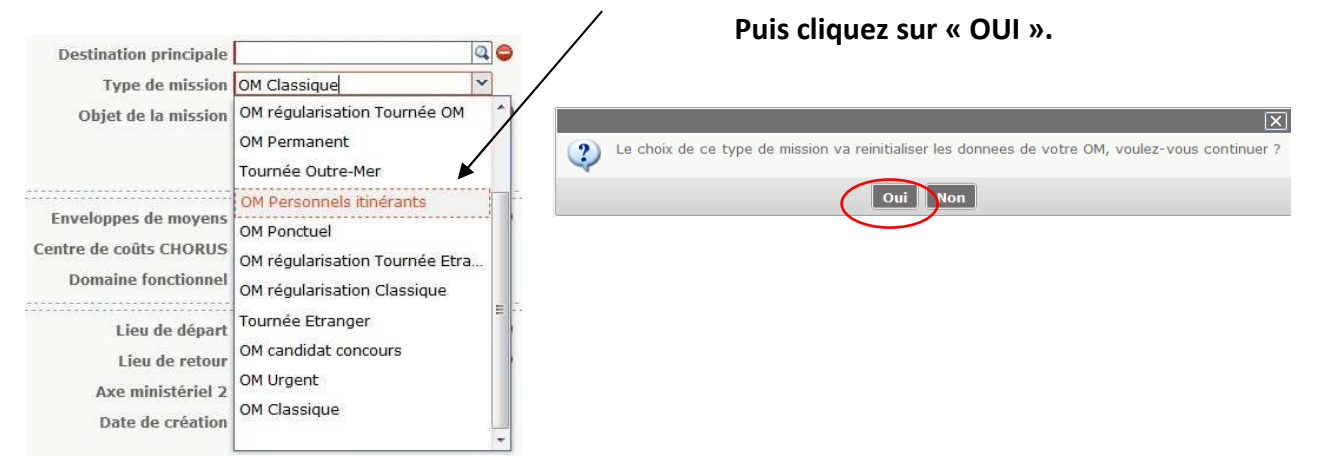

#### **Sélectionner l'OM Permanent de référence saisi par le service académique.**

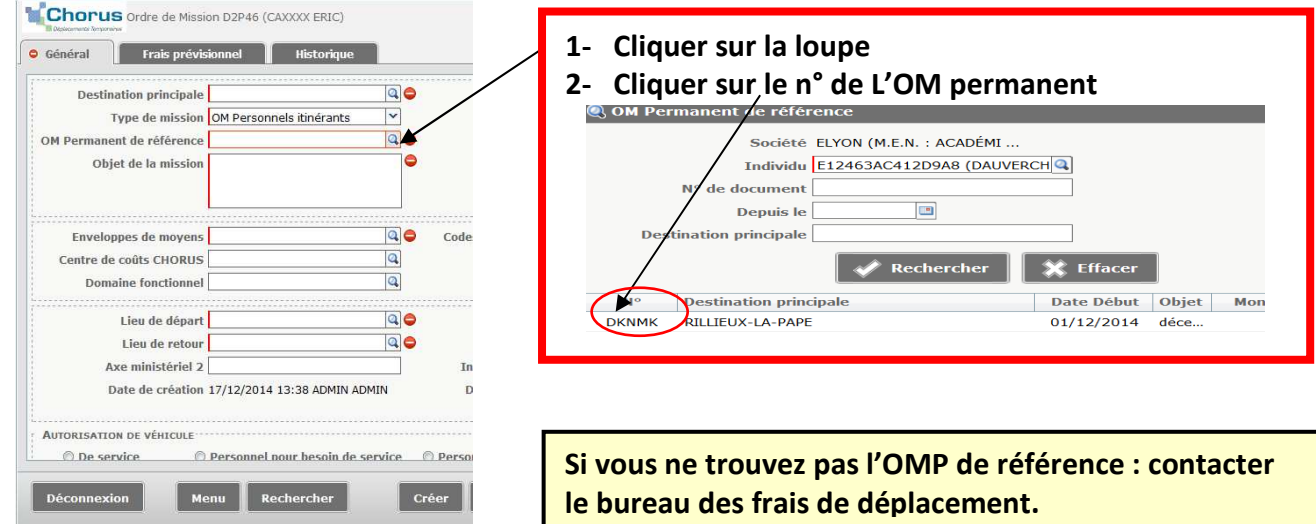

#### **Les informations budgétaires de l'OM Permanent sont reprises dans l'OM Itinérant**

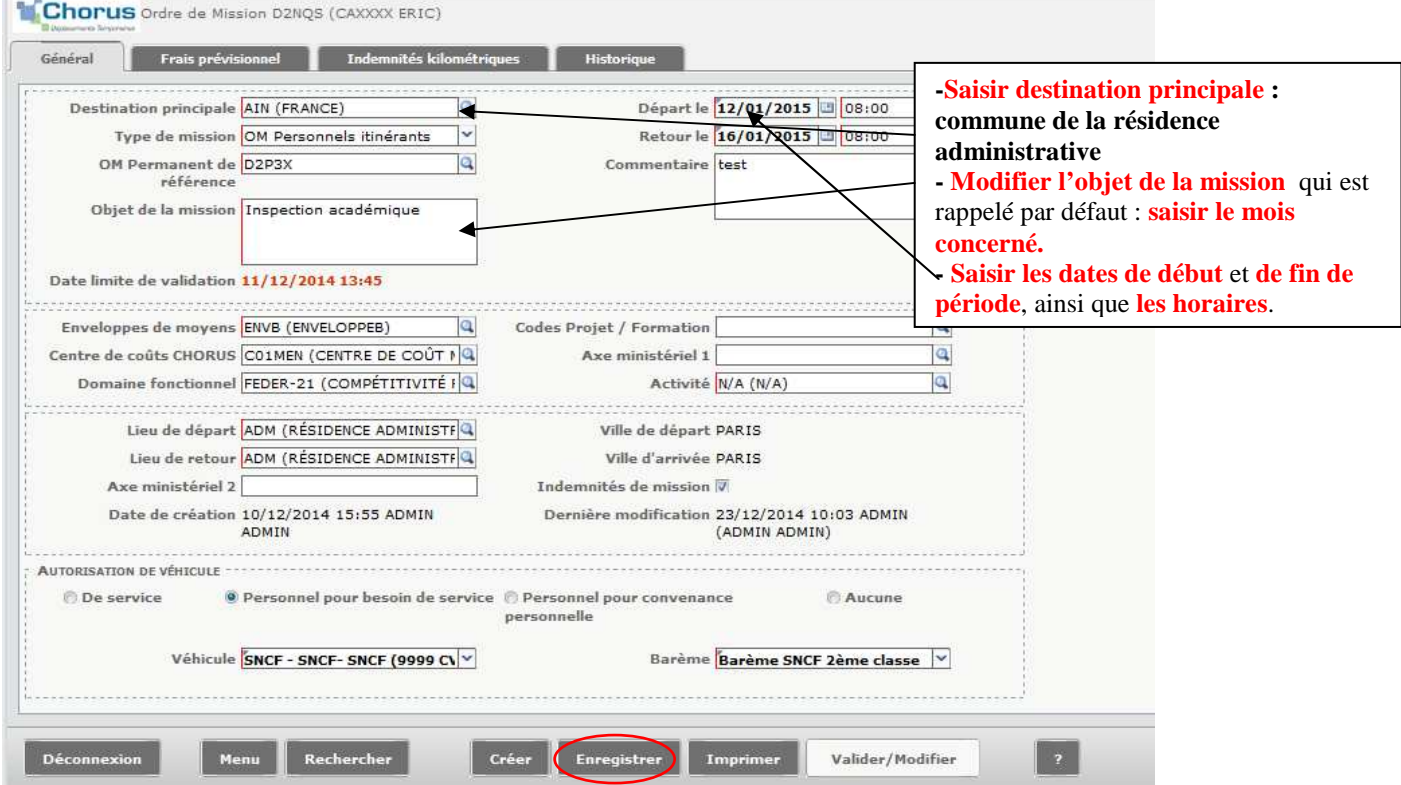

## **Cliquer sur « enregistrer ». Ne pas hésiter à enregistrer régulièrement.**

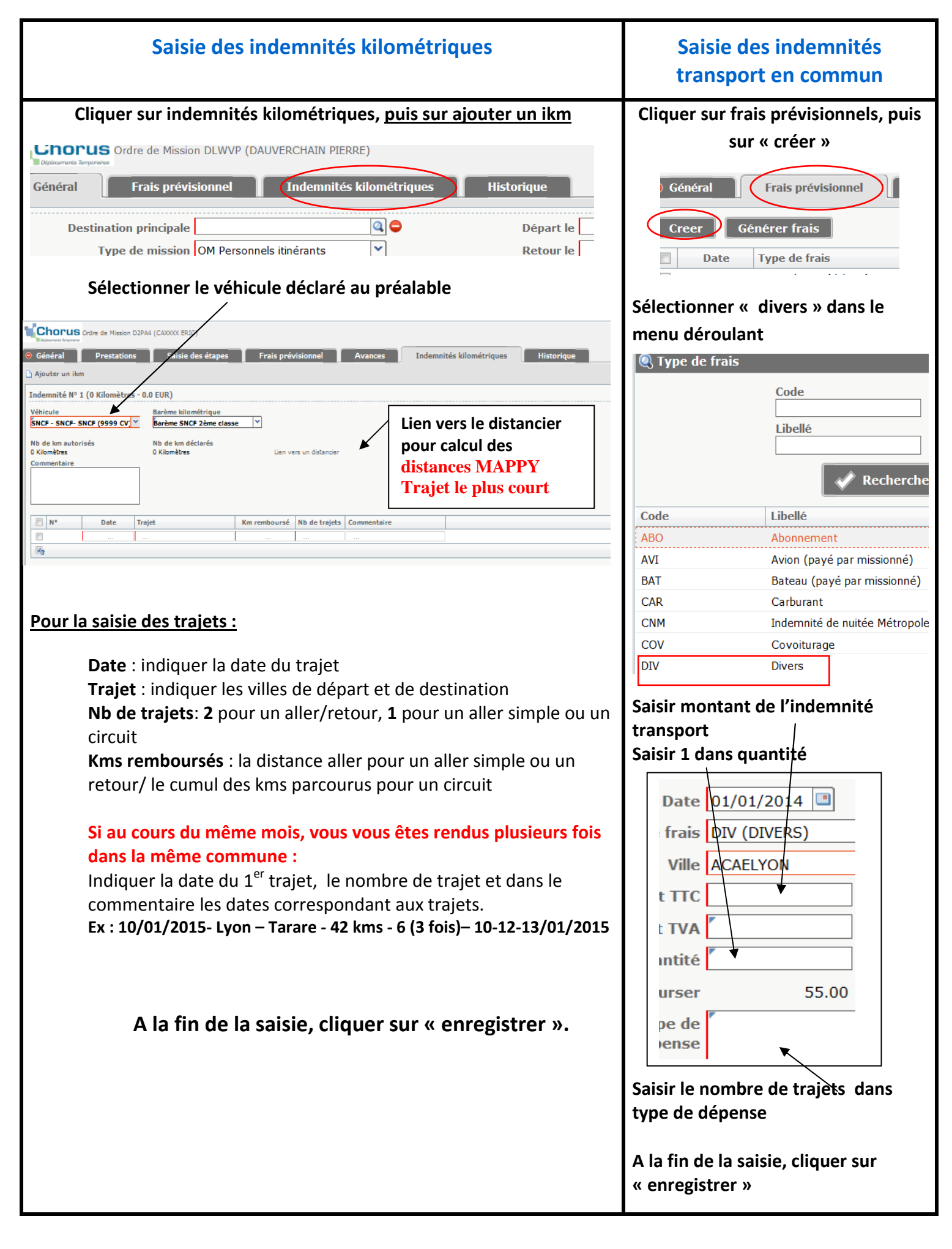

**CLIQUER SUR « Valider/Modifier » - Passer au statut 2 – Validation VH1 Le nom du destinataire apparait – Confirmer le changement de statut**